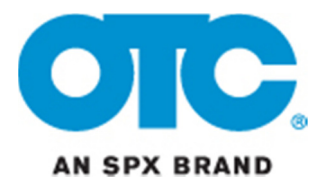

## Scanning Suite 3.2 Installation Instructions

- **1.** Download and save **0400-003-3953 OTC Scanning Suite 3.2 Install.exe** to your PC.
- **2. Double click** the **0400-003-3953 OTC Scanning Suite 3.2 Install.exe** icon to begin the installation.

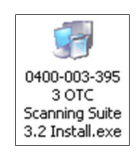

**3.** Select the desired language and click **OK**.

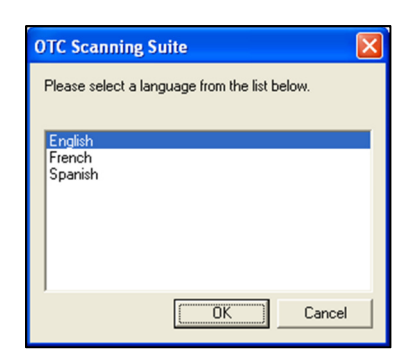

**4.** Wait while the files are extracted to your computer.

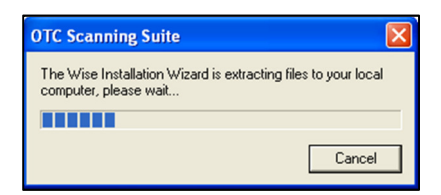

**5.** Wait while Windows Installer prepares to install the new version of Scanning Suite.

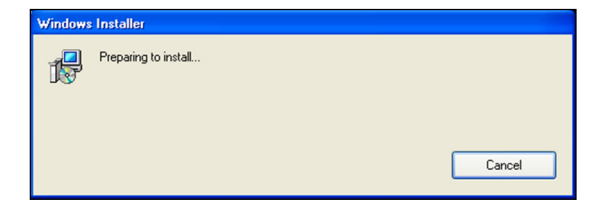

**6.** Close any open windows and click **Next**.

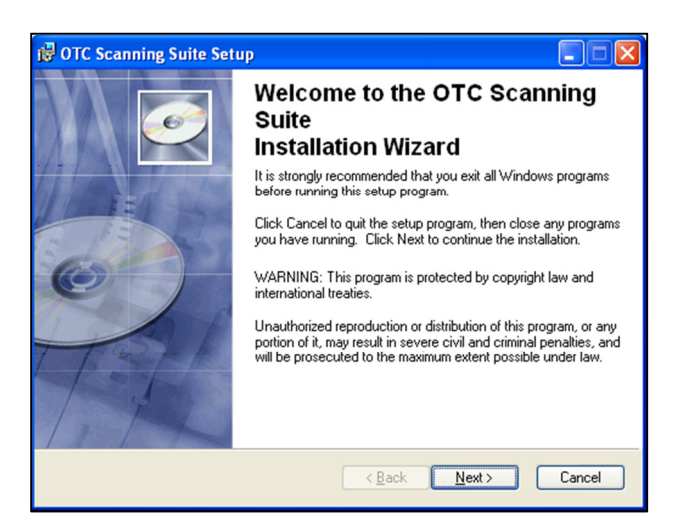

**7.** Enter your information and choose which users you wish to allow to access this program. Then click **Next**.

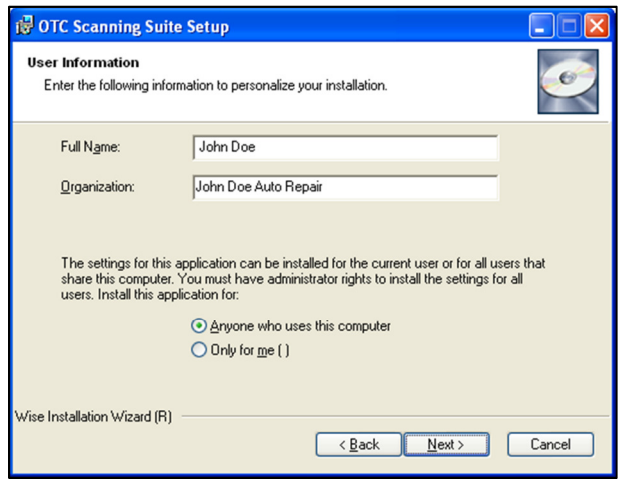

**8.** The Scanning Suite application will install the files in a default location. Click **Next** to continue.

If you prefer to install the files in another location**,** click **Browse** to choose another destination folder and click **Next**.

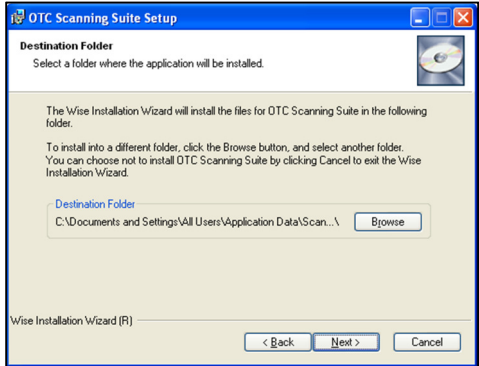

**9.** Select if you would like to **Enable** or **Disable** Automatic Updates and click **Next**. If enabled, Scanning Suite will automatically check for updates. This feature can be easily modified in the Setup Menu after Scanning Suite is installed.

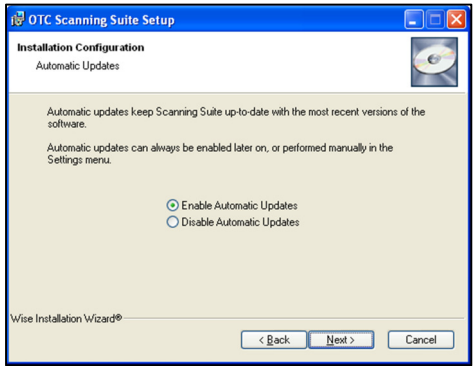

**10.** Click **Next** to install Scanning Suite.

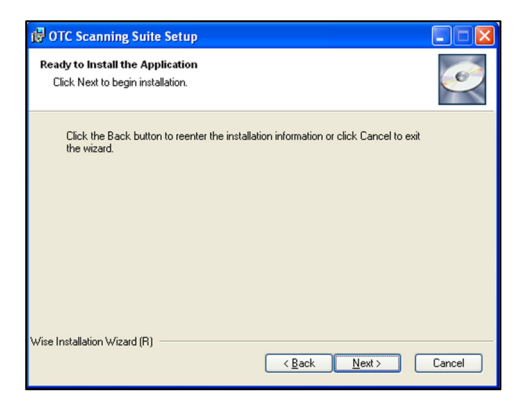

**11.** The installation will begin.

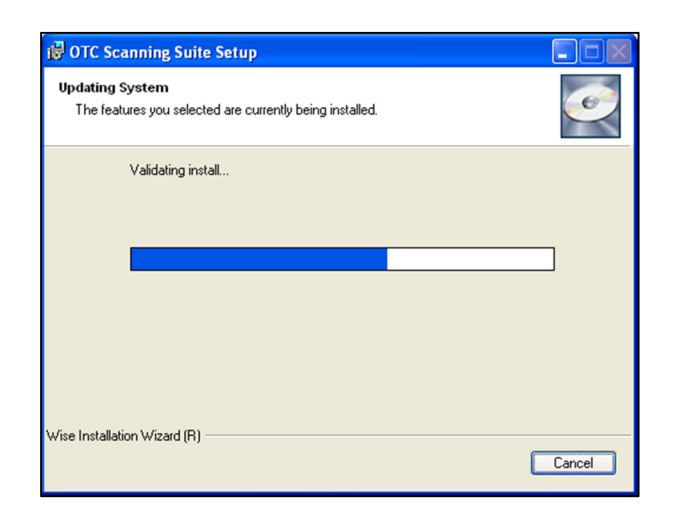

**12.** During the installation, the **Device Driver Wizard** will open. This wizard will help install the Actron USB Drivers. Click **Next** to begin.

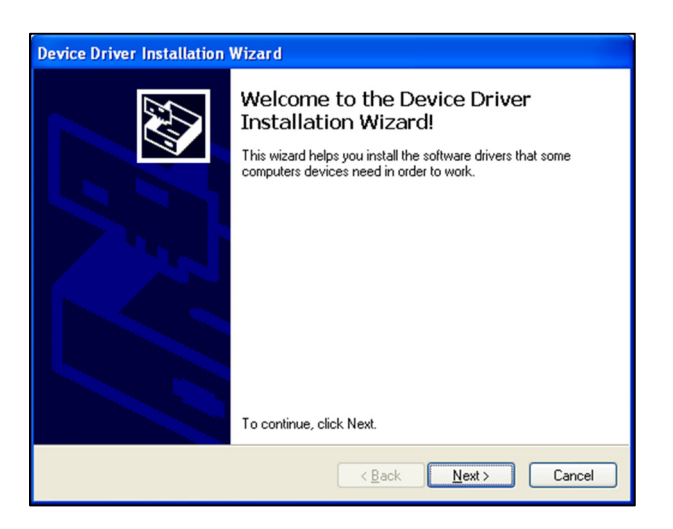

Vista & 7: The Device Drive Wizard may appear behind other windows. If this occurs, you must bring it to the front by clicking the button on the task bar (see below).

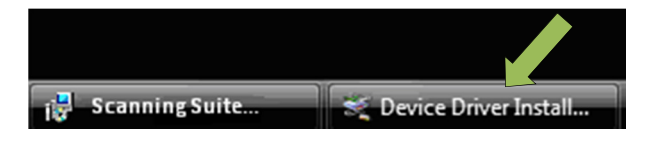

**13.** Wait while the drivers are installed.

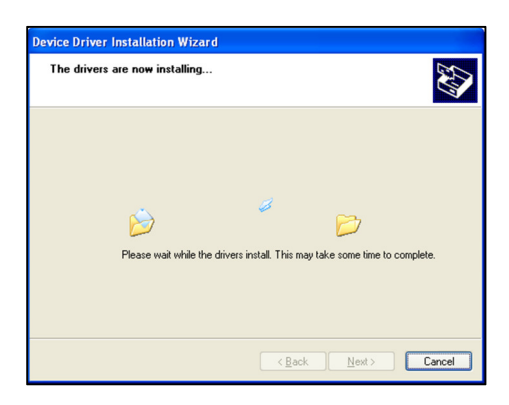

**14.** If you see a message similar to the ones below, click **Continue Anyway** or **Install this driver software anyway**.

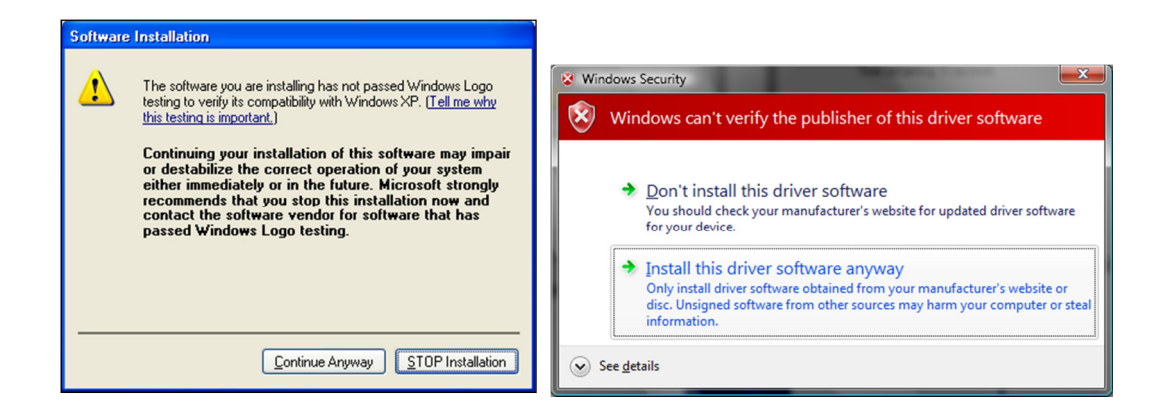

**15.** Once the drivers are installed, click **Finish** to exit the Device Driver Installation Wizard.

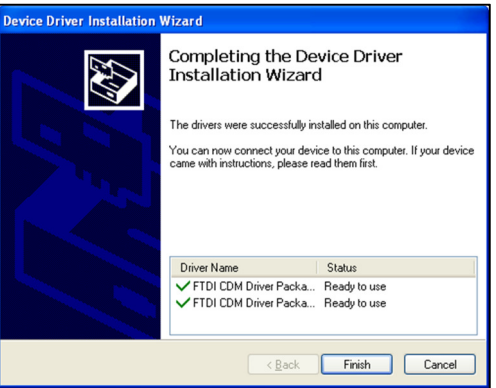

**NOTE: The Device Driver Installation Wizard will normally run 3 times. It is important to run the wizard completely each time it appears.** 

**16.** When the installation is complete, click **Finish** to exit.

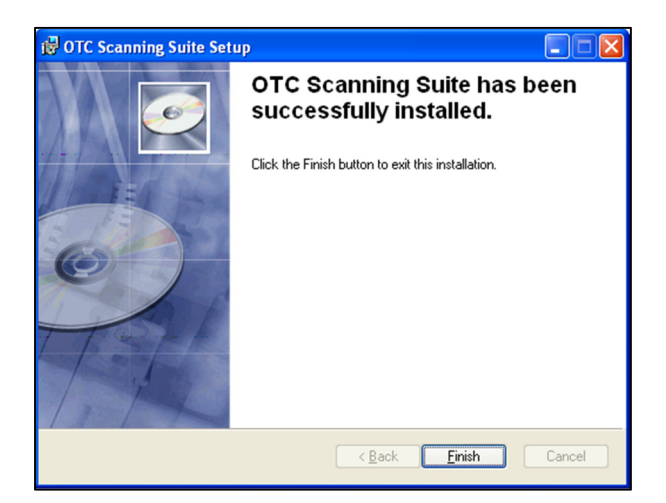

**17.** Connect your Actron Scanner or Code Reader to your PC and power the tool on.

**Vista & 7:** The tool will automatically be detected and the drivers will install. The installation is complete and no further action is required.

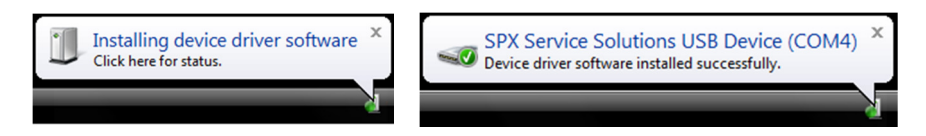

**Windows XP:** The Windows Found New Hardware Wizard should appear.

**18.** Select **Yes, this time only** and click **Next.** 

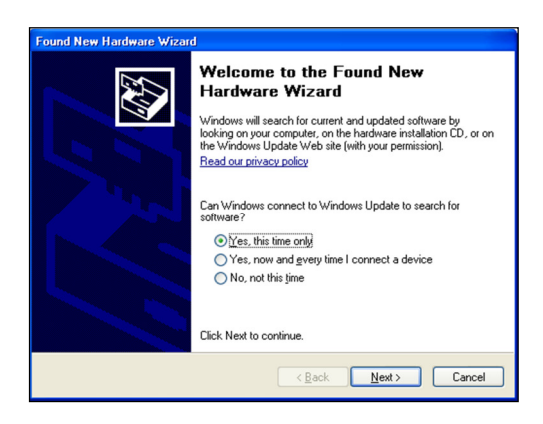

**19.** Select **Install the software automatically** and click **Next**.

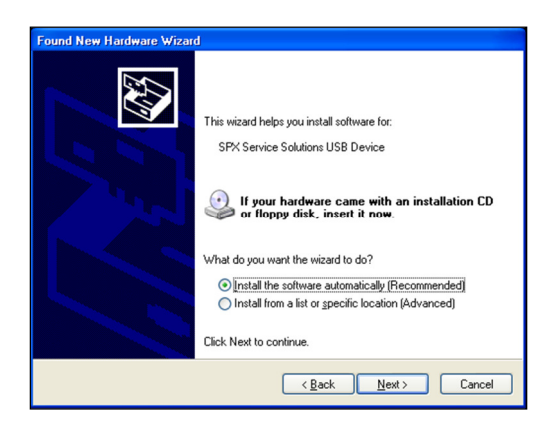

**20.** Wait while the Wizard searches.

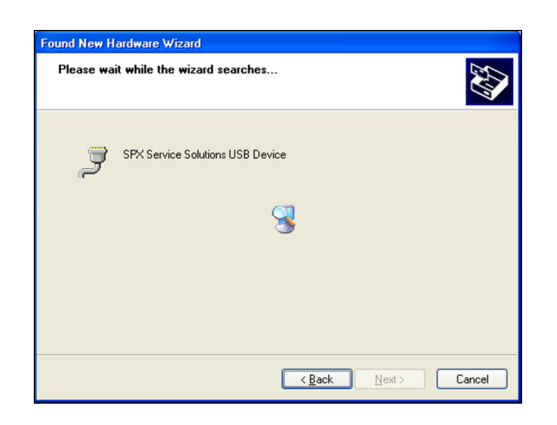

**21.** If you see the below window, click **Continue Anyway**.

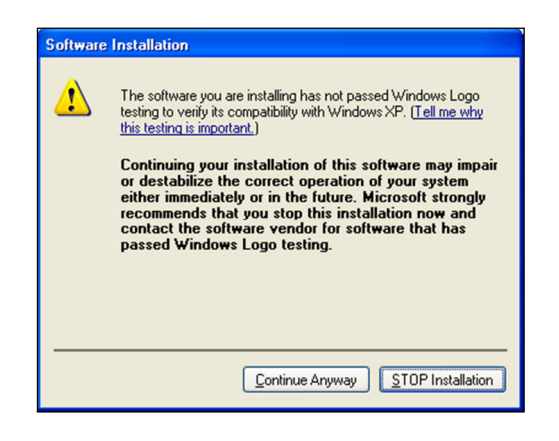

**22.** When installation is complete, click **Finish**.

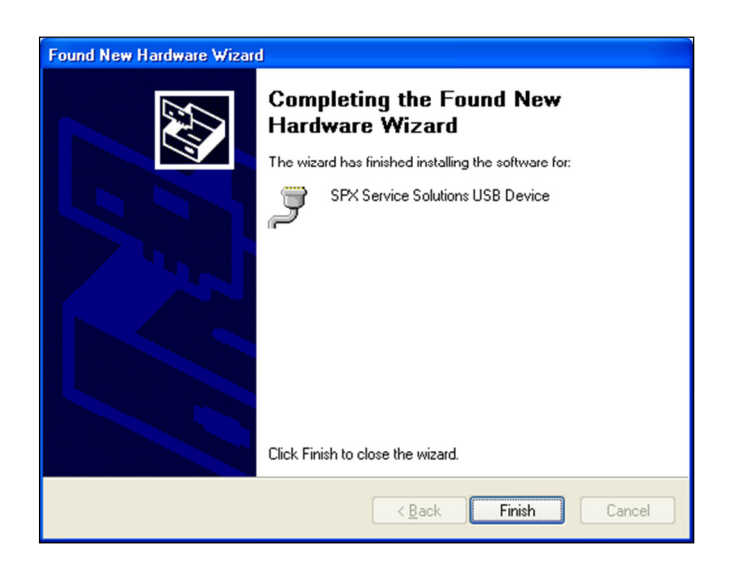

**23.** Scanning Suite installation is complete.

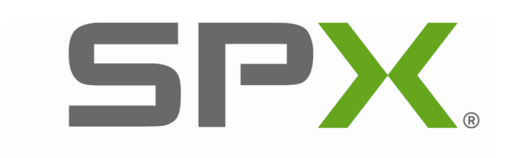

**SERVICE SOLUTIONS**